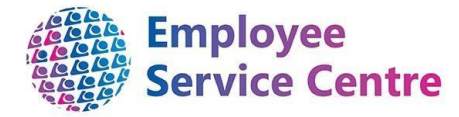

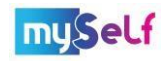

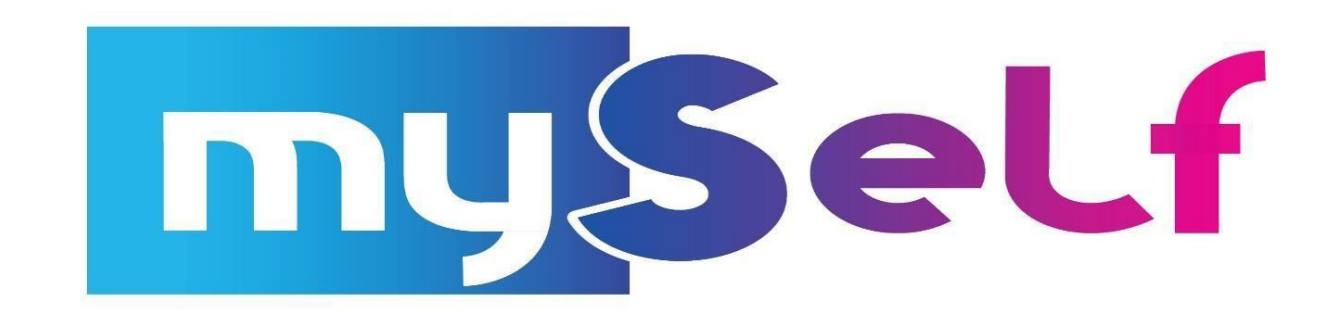

**Buy and Bank Employee Guidance**

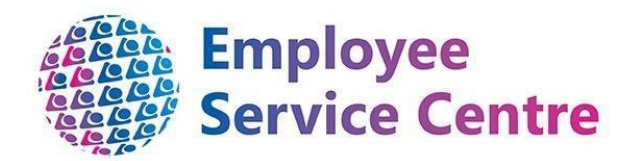

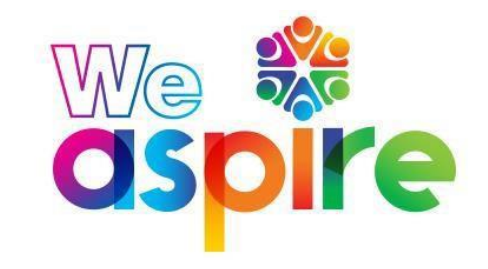

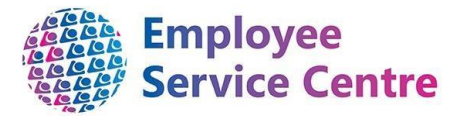

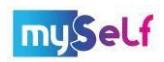

All employee applications will be made through the mySelf portal.

**1. Log into myself** - Go to [www.northlanarkshire.gov.uk/myself](http://www.northlanarkshire.gov.uk/myself) and log in to myself or use the quick link in Connect.

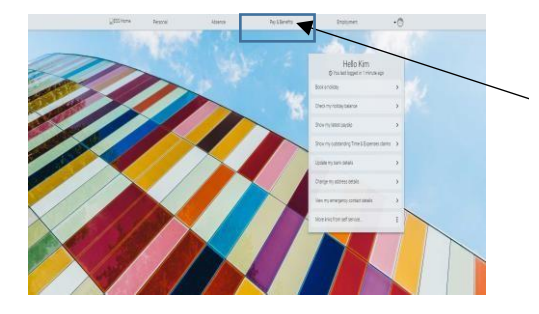

**1.2.** To make an application for Buy or Bank Leave, click on the Pay & Benefits Tab at the top of the page.

**1.3.** Scroll down to **Time & Expenses** section in the Pay & Benefits page and select '**Add claim**'

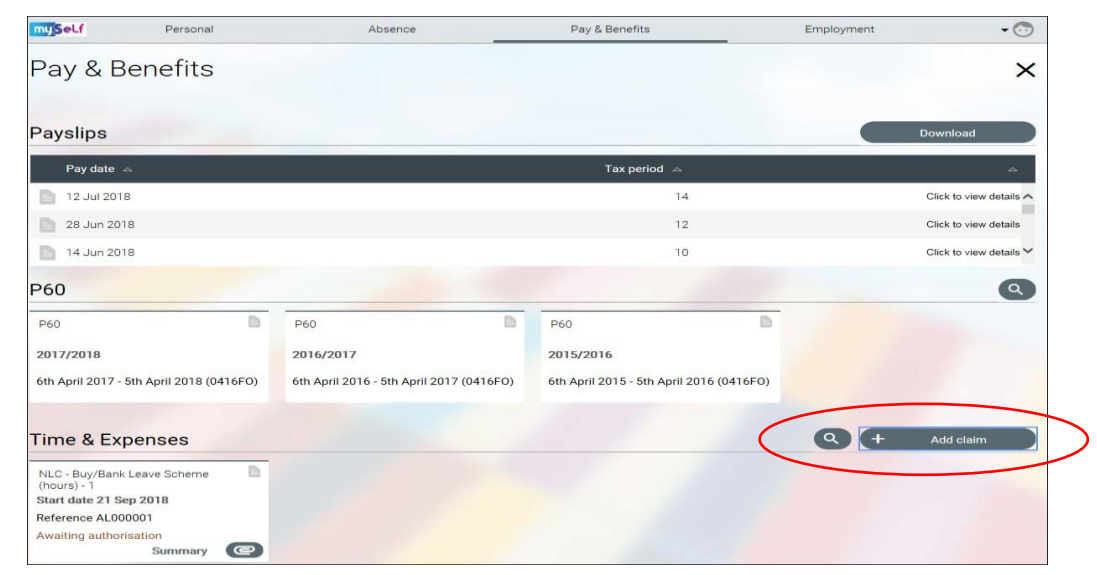

### **2. Updating the Time and expenses card**

To do this, select: the date you are making your application, your applicable job title, and the template as detailed below.

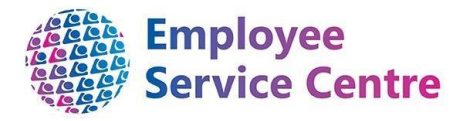

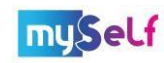

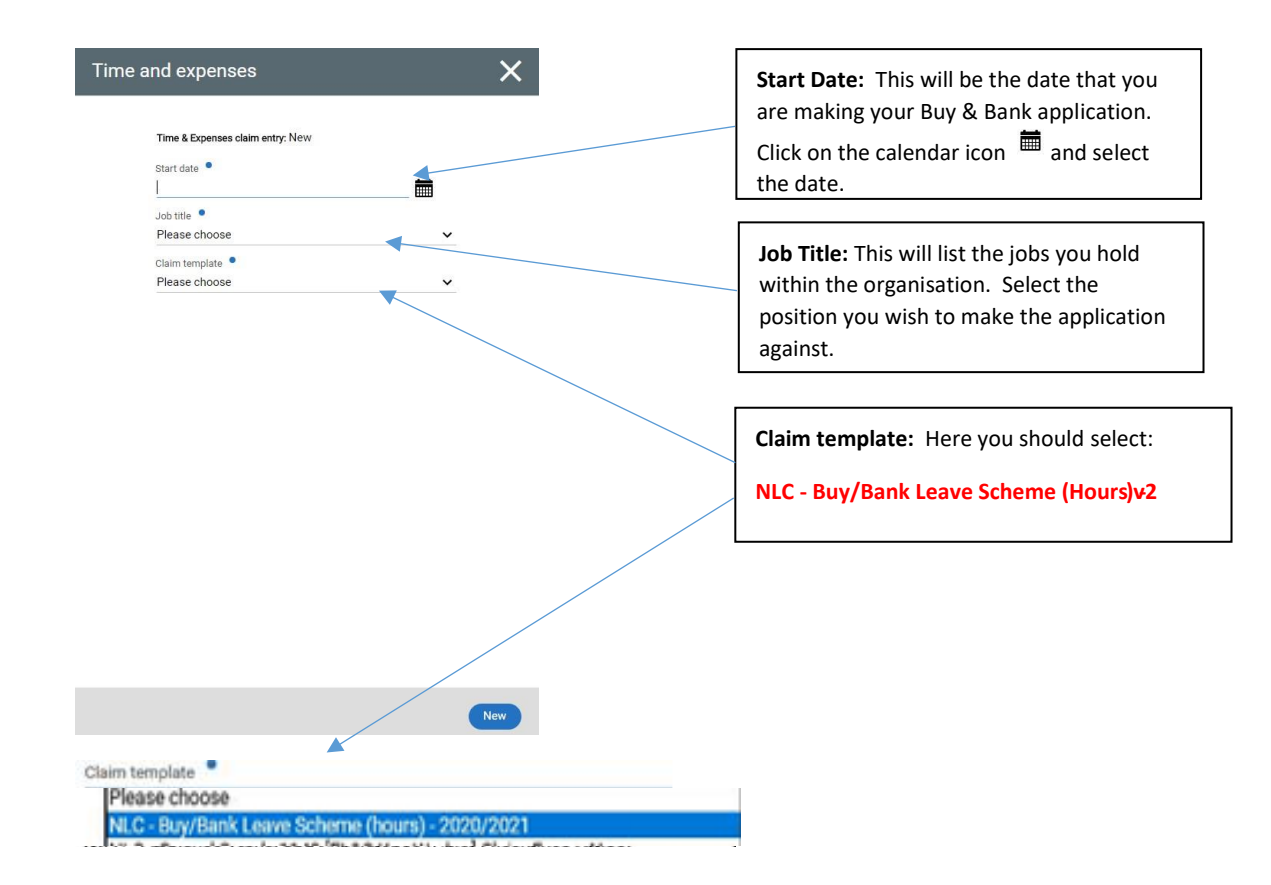

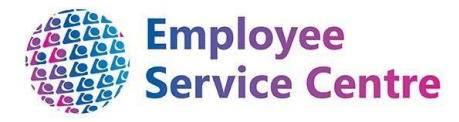

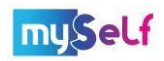

**3. Choosing the correct job** (if you have more than one position in the Council).

**IMPORTANT**: If you have more than one job, please ensure that you select the appropriate position form within the pick list:

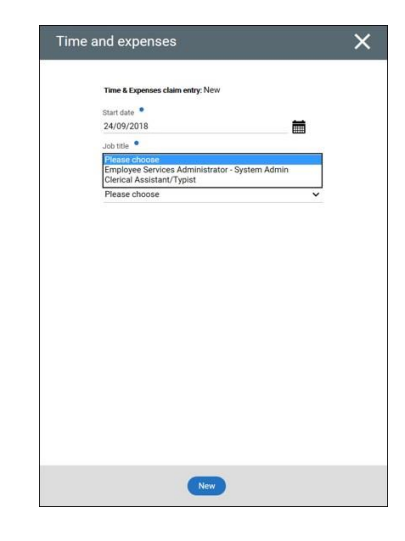

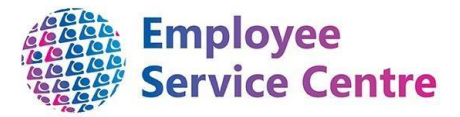

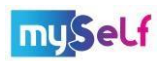

#### **4.a. Eligibility Criteria for Employee's application process**

There are a number of set criteria for an application which the employee must read fully prior to making an application. These are:

1) All applications for Buy/Bank/Unpaid Leave must be applied for through the mySelf portal by a date no later than the deadline which will be communicated to all employees.

2) Banked leave can only be used the following leave year. A reminder also that all previous leave must be used no later than 31st January.

3) You must have worked for NLC for 1 complete annual leave vear to request Buy & Bank Leave.

4) Employees with less than 5 years' service may only Bank a maximum of 4 days (28 days Statutory Minimum).

5) You cannot apply for buy/bank/unpaid leave for more HOURS than you work in any post.

6) You cannot Bank more hours than you have left remaining within your holiday entitlement for the current leave year.

7) Any employee entering in to a salary sacrifice arrangement (i.e. Bought Leave) must continue to pay a minimum of £1 in National Insurance contributions each pay and meet National Minimum Wage Criteria.

8) You cannot apply to bank leave if you are a term time employee.

9) Please don't apply to bank any leave which you intend to use in January.

You may apply for all three types of leave in line with the conditions detailed above.

Please note - incomplete or late applications will not be accepted and your application will be subject to the above conditions being met.

There is also a wealth of material available on myNL. For more information, click [here.](https://mynl.co.uk/knowledge-base/buy-bank-leave/) 

To further proceed with the application, please follow the instructions below.

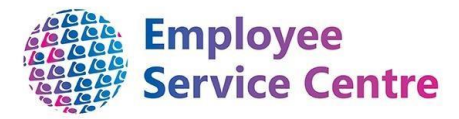

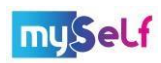

### **4.b. Entering your hours and submitting your application:**

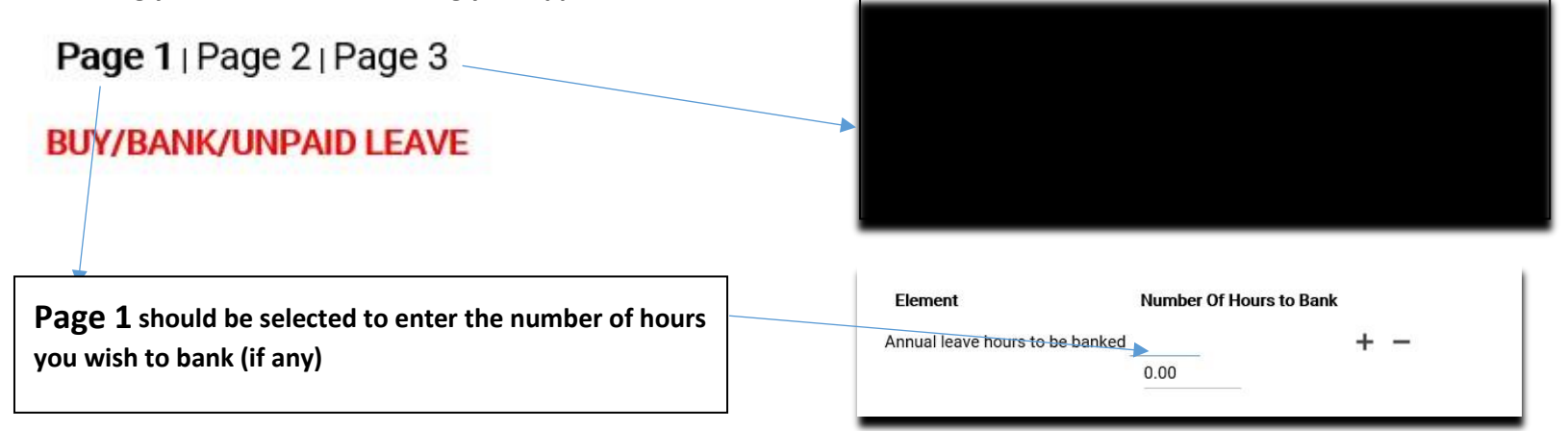

You can then move onto Page 2 and/or Page 3 if you wish to buy hours and/or apply for unpaid leave before you Submit. If you do not wish to submit your application at any time, you can click on **Save Draft** and then come back to your claim at a later date.

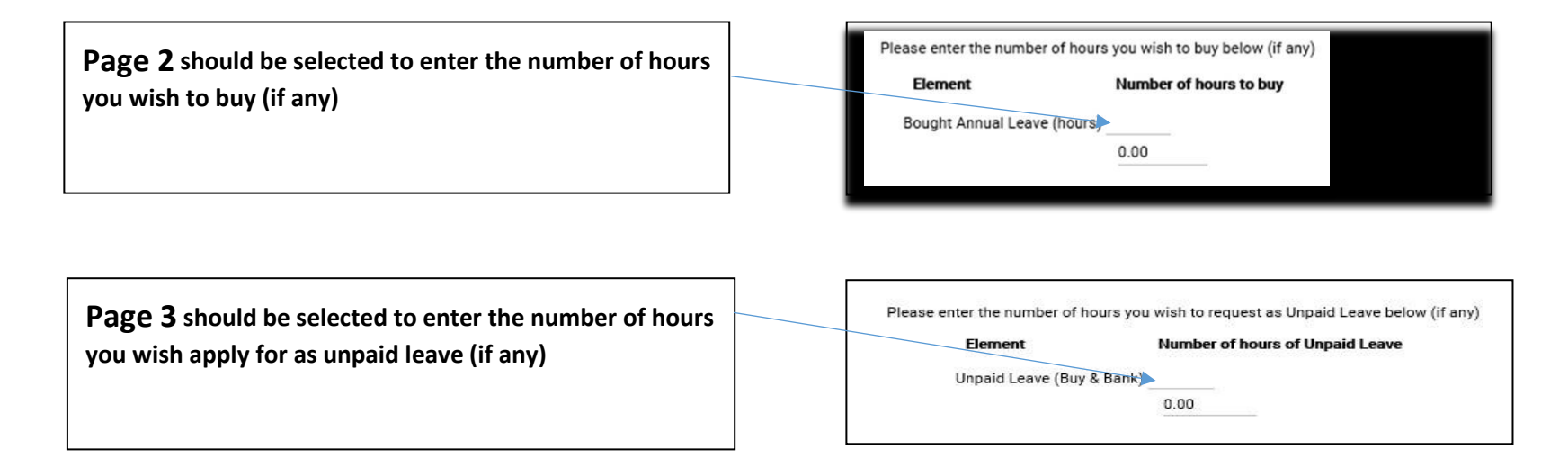

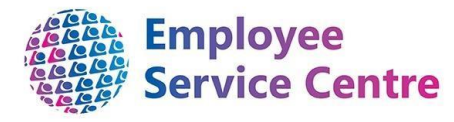

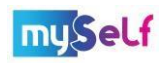

### 4.c. **Email you receive once you have made a claim**

Please note that within the body of the email you receive once the claim has been submitted, there may be a cash amount value. **Please disregard this.** 

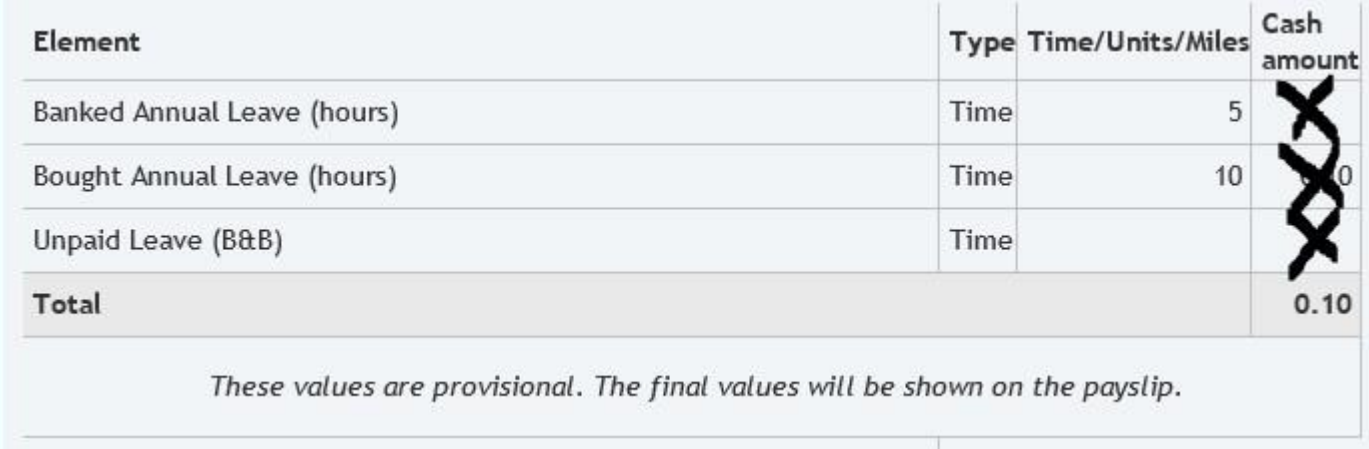

### **5. Saving as Draft**

If you choose to save your claim as a draft, then you can view this on the Pay & Benefits screen. This will show as provisional and will stay on this screen until you submit the request.

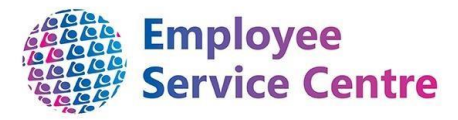

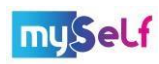

# **Time & Expenses**

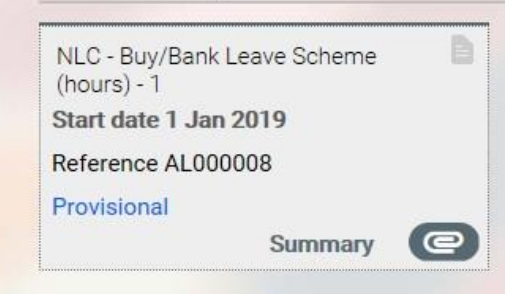

Clicking on the card will take you back into the claim form. You can add further to your claim information or submit it for authorisation.

You will then receive an email in time from your manager with the outcome of your request.

## **6. Cancelling a request**

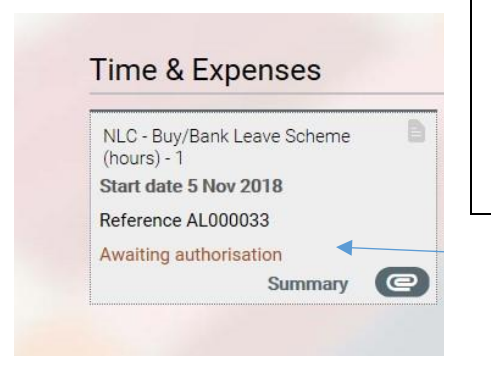

If you change your mind and no longer wish to request buy/bank/unpaid leave or you wish to make changes whilst awaiting authorisation from your manager you can go to Pay and Benefits screen and click on the card 'awaiting authorisation'

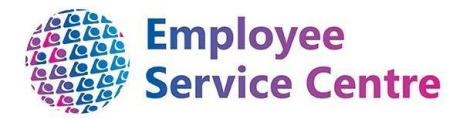

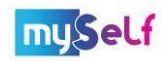

### **6. cont.**

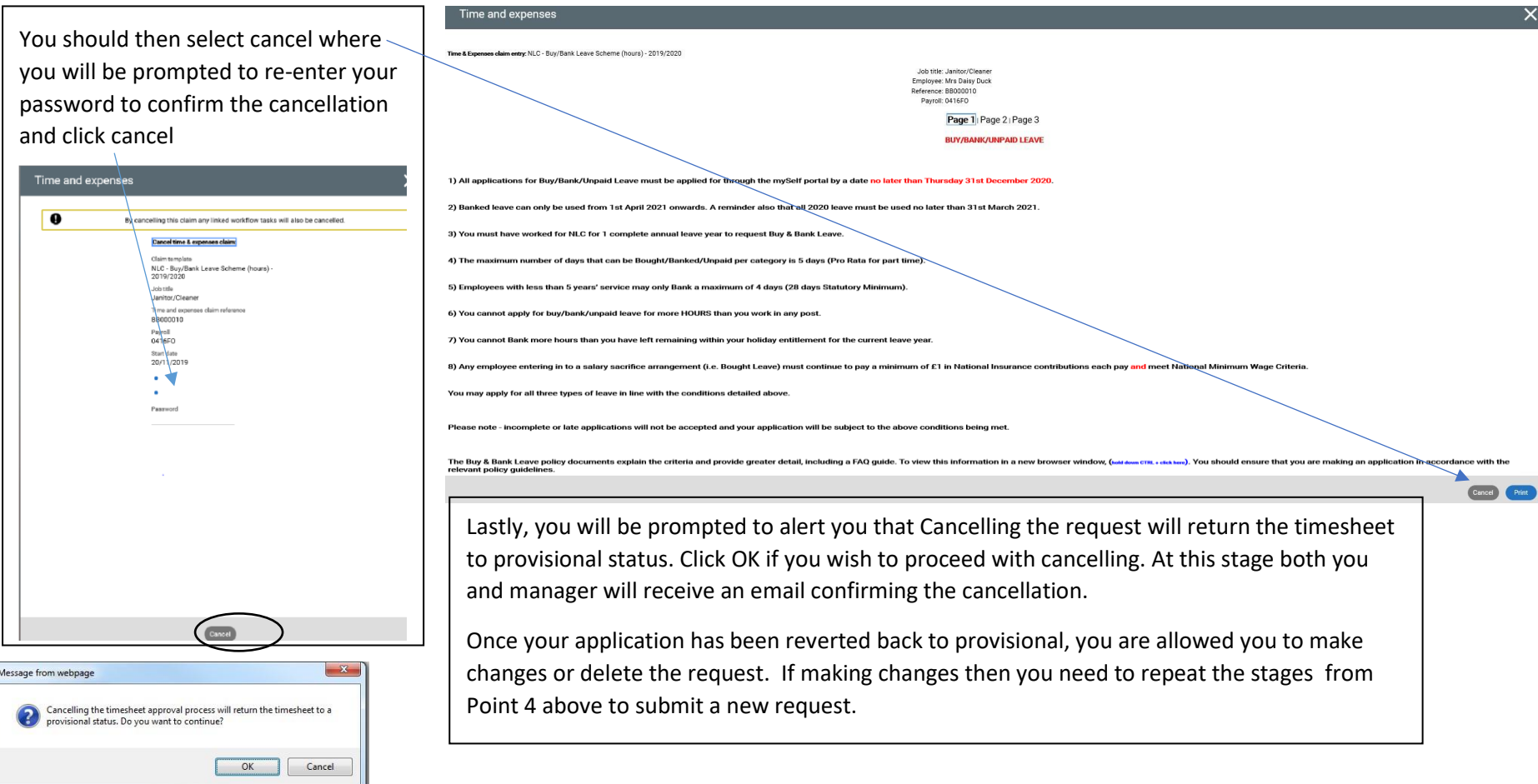

If your request has been authorised and you wish to make changes or cancel the request then you should discuss this with your line manager. You will also have to submit a new request. **For further support, please contact the People Help Desk Team on 01698 403151 or at ESCHelpDeskTeam@northlan.gov.uk.**

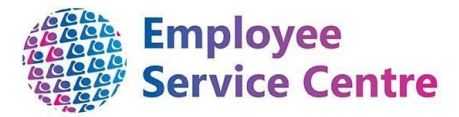

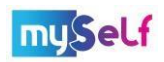

## **7. Reviewing a Claim in mySelf**

To check your claim within myself, go to the Pay & Benefits section of mySelf. All claims which have not been authorised will sit under Time & Expenses Section.

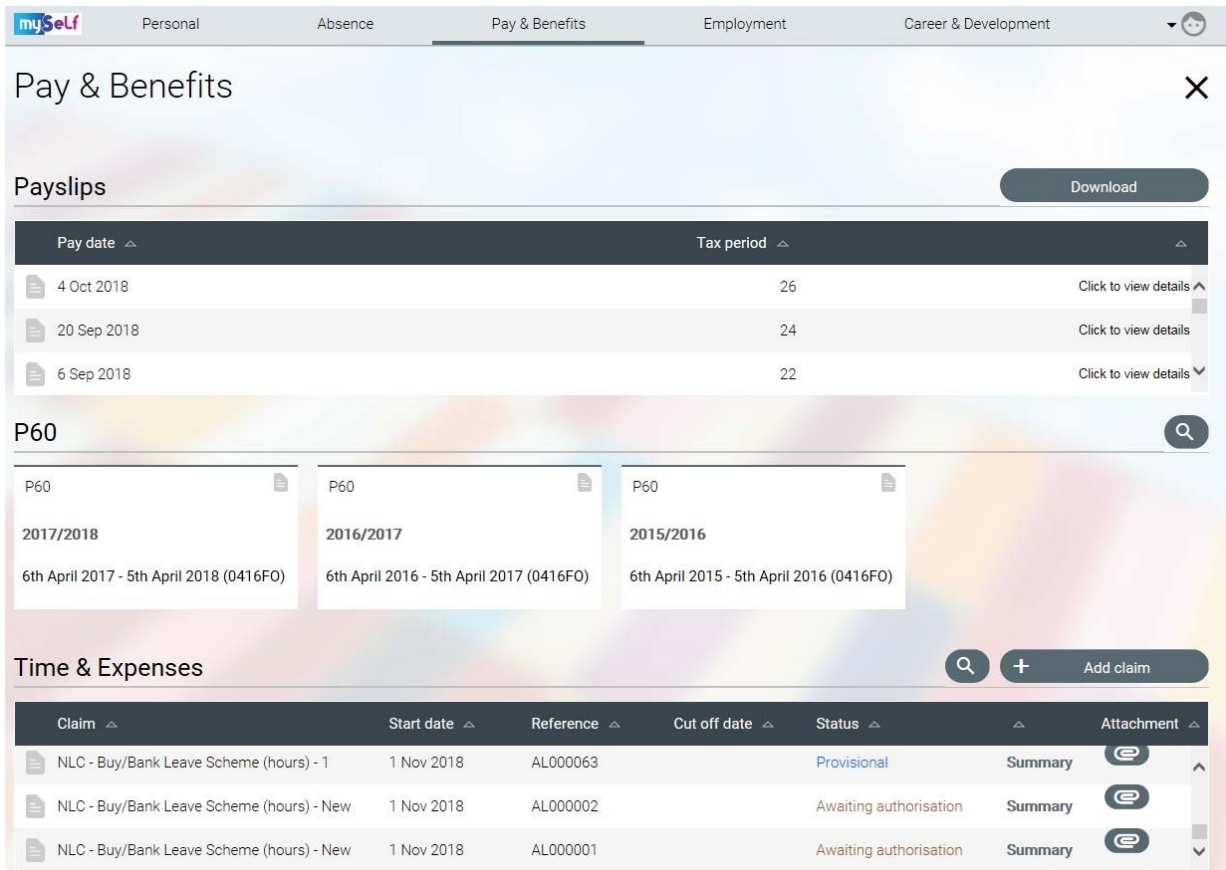

You can view the details of a claim by clicking on the appropriate card or line as indicated above.

Your claim will have one of 4 States:

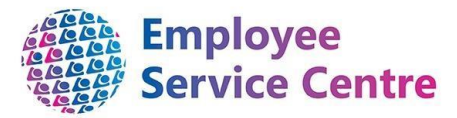

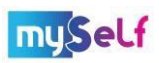

- 1. **Awaiting Authorisation**  Your claim has been submitted successfully and is yet to be authorised by the Authorised Signatory.
- 2. **Rejected** The Authorised signatory has rejected your claim. You can update the claim and make any changes required prior to resubmission.
- 3. **Provisional** This claim has been saved as a draft and not yet submitted.
- 4. **Authorised**  Once a claim has been authorised, it will no longer be visible under the Time & Expenses section. The next section explains how you can review these claims.

### **Reviewing Authorised Claims**

Once a claim has been authorised, it will no longer be visible within the Time and Expenses section. To view Authorised claims, click on the Pay and Benefits section and scroll down to Time & Expenses. Click on the  $\bigotimes$  icon and enter the dates you wish to review.

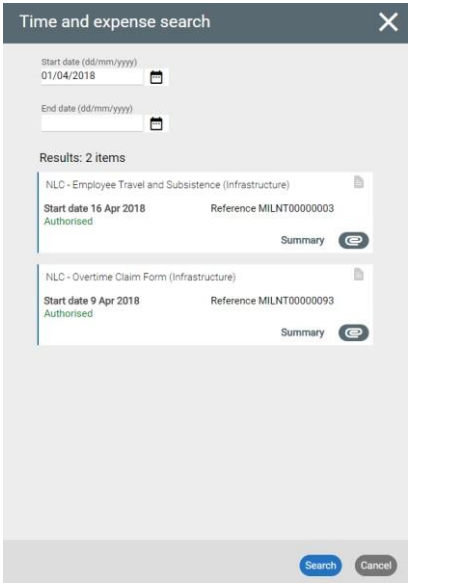

Please Note: the hours will not be added to or deducted from your balance at this stage.

[END OF GUIDANCE NOTE]